# **LfPHP Cloud Documentation**

Release 8.2.0

**Foreach Code Factory** 

Aug 27, 2021

# Contents

| 1  | Getti | ng started                  | 3  |
|----|-------|-----------------------------|----|
|    | 1.1   | Dashboard                   | 3  |
|    | 1.2   | Status                      | 4  |
|    | 1.3   | FileBrowser                 | 4  |
|    | 1.4   | Server Configuration        | 6  |
|    | 1.5   | One-Click Apps              | 6  |
|    | 1.6   | PHP Lambda Cloud            | 9  |
|    | 1.7   | Domains                     | 14 |
|    | 1.8   | Security                    | 14 |
|    | 1.9   | Email Accounts              | 14 |
|    | 1.10  | Access Tokens               | 16 |
|    | 1.11  | AWS S3 Bucket Sync          | 17 |
|    | 1.12  | Continuous Delivery (CI/CD) | 19 |
|    |       | 1.12.1 GitHub               | 20 |
|    |       | 1.12.2 GitLab               | 20 |
|    |       | 1.12.3 Bitbucket            | 20 |
|    | 1.13  | Backups                     | 24 |
|    |       | Logs                        | 24 |
|    | 1.15  | Statistics                  | 24 |
|    | 1.16  | SSH Access                  | 25 |
| 2  | Indic | ees and tables              | 27 |
| In | dex   |                             | 29 |

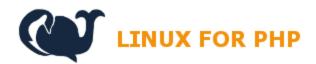

LfPHP Cloud Services Home Page

# CHAPTER 1

### Getting started

The LfPHP Cloud offers a simple way to get you online, as quickly and as easily as possible, with one-click application publishing.

# 1.1 Dashboard

The LfPHP Cloud Services' **Dashboard** offers convenient one-click options to set up many kinds of websites, to spin up many types of service and secure them using SSL, to add domains, email accounts, and much more!

The main options offered on the Dashboard are:

- Status
- FileBrowser
- Server Configuration
- One-Click Apps
- PHP Lambda Cloud
- Domains
- Security
- Email Accounts
- Access Tokens
- Backups
- Logs
- Statistics
- SSH Access

| C LIPHP Cloud Services Ho                                                                                                    | ome Plans Account Community 📜 Logout                               | I am looking for                                                                                                    | Search     |
|----------------------------------------------------------------------------------------------------|--------------------------------------------------------------------|----------------------------------------------------------------------------------------------------|------------|
| <ul> <li>Dashboard</li> <li>✓ Status</li> <li>Server Configuration</li> <li>Ø Domain</li> <li>Security</li> <li>✓ Access Tokens</li> <li>One-click Apps</li> <li>✓ Lambda Cloud</li> <li>Ø Backups</li> <li>Logs</li> <li>I Statistics</li> </ul> | <section-header><section-header></section-header></section-header> | Database Access<br>php MyAdmin<br>MariaDB (MySQL) Databases<br>Database Credentials<br>Q fwuser (or root)<br>Q <sup>4</sup> ff(88eed87080<br>Reset Access Password | ETISTACOM1 |
|                                                                                                    | Server Configuration                                               |                                                                                                    |            |

Fig. 1: The Dashboard

# 1.2 Status

The **Status** section allows you to see the current status of your hosting server. It also makes it possible to view your website, get information on the physical location of the hosting server, renew your account for an **additional** year, clear the storage area of your hosting account, and restart the server if need be.

If you've deployed your website using one of our one-click apps, you will also be able to access the *FileBrowser* of your hosting server and your MariaDB (MySQL) databases through the phpMyAdmin Web interface. Moreover, you'll have the ability to reset the hosting access password (not your main account password) by clicking on the Reset Access Password button.

# 1.3 FileBrowser

If you have installed one of the *One-Click Apps*, or you are using a **Linux for PHP** Docker image with the lfphp startup command, you will be able to access the file system of your hosting account in the **FileBrowser** that can be found in the *Status* section. Using this utility, you will be able to move, copy, edit, delete, upload, zip, or unzip specific files or folders. The **LfPHP FileBrowser** also makes it very easy for you to restore archived backups.

If you access the **FileBrowser**, you will notice that you can access the **crons** folder from the root folder. You can therefore edit the cron files if you need to run certain tasks at certain intervals of time on your hosting account.

Here is an example on how to execute a cURL request to run the cron job of a Drupal installation:

```
curl http://myaccount.linuxforphp.com/cron/
→qH9iYDiCQPcouUbws1iasCMVhOERUq99bIFOLlUe4KAMfs9eSH1yvmSgCvLA9g
```

Note: All cron jobs are run as the user 'root' on the hosting server.

| ∙ <b>∕</b> Status                                          |                               |                                                                      |
|------------------------------------------------------------|-------------------------------|----------------------------------------------------------------------|
| Tiny Cloud                                                 | in) Status: Server is running | Database Access                                                      |
| Website: O View Server Location (country):                 | Restart Host                  | php <b>MyAdmin</b><br>MariaDB (MySQL) Databases                      |
| Valid until: 2021-07-06 Renew                              |                               | Database Credentials         Sector for root)         A fff00 107000 |
| File browser:  View Username: root Password: fff88eed87080 |                               | ✓ fff88eed87080 Reset Access Password                                |
| Clear Storage                                              |                               |                                                                      |

Fig. 2: Status of the hosting server

|                  | Admin Log                | ) out   |
|------------------|--------------------------|---------|
| Home             | C                        | ۰.<br>۲ |
| ✿ Add files      | No pagination            | •       |
| □ Name ↓         | Size Time                |         |
| Crons            | Folder 20/06/08 05:39:46 | •••     |
| 🗌 lambda         | Folder 20/05/26 03:35:13 | •••     |
| Selected: 0 of 2 |                          |         |

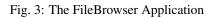

| <b>C</b>  |               |         | Admin Log ou          |
|-----------|---------------|---------|-----------------------|
| Home      | / crons       |         | Q #                   |
| 1. Add    | files + New   |         | No pagination 👻       |
|           | Name 🗸        | Size    | Time                  |
|           |               | Folder  |                       |
|           | crons.daily   | 0 Bytes | 20/06/08 02:33:37 ••• |
|           | crons.hourly  | 0 Bytes | 20/06/08 05:39:46 ••• |
|           | crons.minute  | 0 Bytes | 20/06/08 02:33:57 ••• |
|           | crons.monthly | 0 Bytes | 20/06/08 02:33:27 ••• |
| $\square$ | crons.weekly  | 0 Bytes | 20/06/08 02:33:33 ••• |

Fig. 4: The Cron files

# **1.4 Server Configuration**

The **Server Configuration** section makes it possible to decide which version of PHP you want to use on your hosting server, and which services, like PostgreSQL, Redis, or MongoDB, you want to make available on your server.

**Note:** The 'Default' PHP version will always correspond to the optimal version of the one-click app that you're deploying to your hosting server.

# 1.5 One-Click Apps

The **One-Click Apps** section allows you to publish your website by choosing from many kinds of websites, depending on your set publication goal. From ecommerce websites to blogs, from wikis to traditional websites, the LfPHP Cloud offers it all from the tip of a single mouse click!

Once you click on one of the Install buttons, the system will warn you that it is about to delete any data in your hosting account before installing your new one-click app. If you need to save any data before you continue, please Cancel the operation and save your data (see *Backups*).

Once you confirm that you want to publish your new app, the system will start installing your application on your hosting account.

Note: If you get an error message, please refresh the page and try again. If it still fails, please contact our customer

| Server Configurati | ion                                                                                            |
|--------------------|------------------------------------------------------------------------------------------------|
|                    | Choose the PHP version:                                                                        |
|                    | 7.4 (currently running)                                                                        |
|                    | NOTE: The 'Default' PHP version will vary depending on which app you decide to deploy and use. |
|                    | Available services:                                                                            |
|                    | □ 🕼 PostgreSQL<br>☑ 😂 Redis                                                                    |
|                    | 🖂 🥮 Redis                                                                                      |
|                    | 🖂 🌒 MongoDB                                                                                    |

Fig. 5: Server configuration options

| One-Click Apps To learn more on our one-click installations, please have a look at our TUTORIALS! |                              |                                   |           |
|---------------------------------------------------------------------------------------------------|------------------------------|-----------------------------------|-----------|
|                                                                                                   | Name                         | Used for                          | Action    |
| Concrete5                                                                                         | Concrete5                    | Websites, Blogs                   | Reinstall |
| Drupal <sup>®</sup><br>X Joomla!                                                                  | Drupal                       | Websites, Blogs, Wikis            | Install   |
| 🐹 Joomla!°                                                                                        | Joomla                       | Websites, Blogs                   | Install   |
| WORDPRESS                                                                                         | WordPress                    | Blogs, Ecommerce with WooCommerce | Install   |
| Magento <sup>®</sup>                                                                              | Magento                      | Ecommerce                         | Install   |
| PrestaShop                                                                                        | PrestaShop                   | Ecommerce                         | Install   |
| php                                                                                               | Plain PHP (vanilla - no CMS) | Any PHP project                   | Install   |
|                                                                                                   |                              |                                   |           |

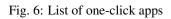

|                     | Name                                         | Used for                |
|---------------------|----------------------------------------------|-------------------------|
| ncrete <sup>r</sup> | Concrete5                                    | Websites, Blogs         |
| )rupc               | Current website will be DELETED! Are you ABS | SOLUTELY sure? s, Wikis |
| pomk                | ОК                                           | Cancel                  |
| Deeg                | WordPress                                    | Blogs, Ecommerce with V |

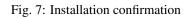

| T One-click Apps                |            |                                   |                                                                                                 |  |
|---------------------------------|------------|-----------------------------------|-------------------------------------------------------------------------------------------------|--|
|                                 | Name       | Used for                          | Action                                                                                          |  |
| 🕑 concrete 5                    | Concrete5  | Websites, Blogs                   | Success!<br>Installation will begin shortly.<br>Please wait for the <u>Status</u><br>to change. |  |
| <b>⊘ Drupal</b> ™<br>X Joomla!° | Drupal     | Websites, Blogs, Wikis            | Install                                                                                         |  |
| 🔀 Joomla!"                      | Joomla     | Websites, Blogs                   | Install                                                                                         |  |
| WordPress                       | WordPress  | Blogs, Ecommerce with WooCommerce | Install                                                                                         |  |
| Magento <sup>®</sup>            | Magento    | Ecommerce                         | Install                                                                                         |  |
| 😨 PrestaShop                    | PrestaShop | Ecommerce                         | Install                                                                                         |  |

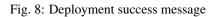

#### support.

If you now go to the *Status* section, you should see that the system is now waiting for the installation process to finish.

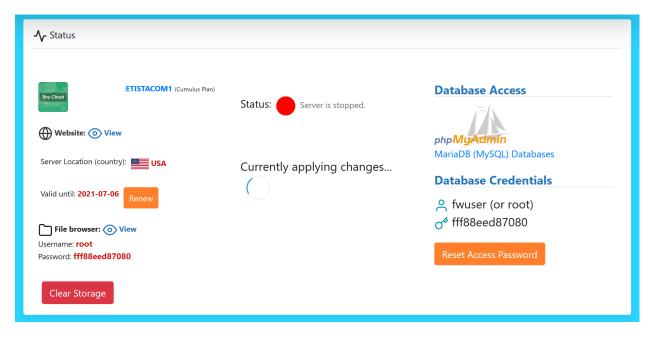

Fig. 9: Applying changes to the hosting account

Once your website is ready, the status will change, and you will be able to access your new website in order to complete the final details of the installation.

For more information, please read our guide on how to create an instant ecommerce website using the LfPHP Cloud (https://linuxforphp.com/doc/guides/how-to-create-an-instant-ecommerce-website-using-lfphp-cloud-services.pdf).

# 1.6 PHP Lambda Cloud

The PHP Lambda Cloud section allows you to create Function-as-a-Service (FaaS) Web pages.

Once you click on the Install button, the system will warn you that it is about to delete any data in your hosting account before installing your new Lambda Cloud app. If you need to save any data before you continue, please Cancel the operation and save your data (see *Backups*). Once you confirm that you want to publish your new Lambda app, the system will start installing your application on your hosting account.

Based on the asynchronous framework LightMVC, and PSR-15 Mezzio Middleware (https://docs.mezzio.dev/), the LfPHP Lambda Cloud empowers the PHP developer to create Web endpoints in minutes, by simply adding, through its Web UI, the URL and the body of the Middleware function for each created endpoint. This makes it possible to access all the facilities of a standard PHP application, without having to set up the entire application, and all of its auxiliary services. At the click of one single button, the developer can access SQL and NoSQL databases, a Redis cache server, asynchronous PHP sessions, and all the other facilities one can come to expect in a standard PHP application.

The developer can access the PSR-7 Request and Response objects, the entire Singleton application object, the Pimple service container, the LightMVC PSR-14 Event Dispatcher, which extends the Laminas Event Manager, the Doctrine Entity Manager, the Event Sourcing and CQRS configuration settings, and so much more!

Moreover, the developer can also return an entire HTML/CSS/JS template using his favorite template manager. By default, LightMVC apps allow the developer to choose between three well-known template managers: Plates, Twig,

| - <b>\-</b> Status                                  |                           |                           |                                            |
|-----------------------------------------------------|---------------------------|---------------------------|--------------------------------------------|
| Tiny Cloud                                          | ETISTACOM1 (Cumulus Plan) | Status: Server is running | Database Access                            |
| Website: 💿 V                                        | iew                       |                           | php <mark>MyAdmin</mark>                   |
| Server Location (cou                                | ntry): USA                | Restart Host              | MariaDB (MySQL) Databases                  |
| Valid until: <b>2021-07-</b>                        | 06 Renew                  |                           | Database Credentials<br>은 fwuser (or root) |
| File browser:                                       | View                      |                           | of fff88eed87080                           |
| Username: <b>root</b><br>Password: <b>fff88eed8</b> | 37080                     |                           | Reset Access Password                      |
| Clear Storage                                       |                           |                           |                                            |

Fig. 10: New app is available

|              |                                                                                                    | Name                                                   | Used for                                                         | Action    |
|--------------|----------------------------------------------------------------------------------------------------|--------------------------------------------------------|------------------------------------------------------------------|-----------|
| A Lambo      | da Serverless Computation                                                                                 | PHP Lambda                                             | Function-as-a-Service (FaaS), Microservices, Lambda Applications | Reinstall |
| Path (route) | Lambda Function                                                                                           |                                                        |                                                                  |           |
| /            | 56 }<br>57<br>58 \$response->get                                                                          | ];<br>etBody()->wr:<br>Body()->write<br>_encode(\$resu | ite(\$e->getMessage());<br>e(<br>ults[0]) . ''                   | Remove    |
| /hello       | 7 \$response = <b>new</b><br>8 \$response = \$resp<br>9 \$response->getBou<br>10 <b>return</b> \$response | ponse->withSt<br>dy()->write(                          | tatus(200);                                                      | Remove    |

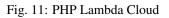

and Smarty.

Note: Please see the LightMVC Framework documentation for more information.

Deploying new Lambda functions is as easy as clicking on the Add button, typing in the new Middleware function and its URI/URL, and clicking on the Deploy button.

Before deplying the Middleware functions, the system will ask you to confirm that you want to overwrite the currently deployed functions. If you need to save your previous code, click on Cancel, and create a *Backups* of your code before continuing.

| nosqi | <pre>8 \$response = \$response-&gt;withStatus(200);</pre>                   |
|-------|-----------------------------------------------------------------------------|
|       | 9                                                                           |
|       | bcalhost:27 New Lambda functions will be deployed! Are you ABSOLUTELY sure? |
|       | OK Cancel                                                                   |
|       | <pre>16 // 'brewery' =&gt; 'BrewDog' 17 // ] 18 //);</pre>                  |

Fig. 12: Deployment confirmation

Once you are ready to deploy, please proceed, and wait for the confirmation that your new Lambda functions were deployed to the LfPHP Cloud.

Here are a few examples of Lambda functions that you can use on the LfPHP Cloud.

Firstly, let's have a look at how to access the pre-installed MariaDB (MySQL) database:

```
$queryString = $request->getServerParams()['REQUEST_URI'];
if (preg_match('/^\/.+/', $queryString)) {
  return $handler->handle($request);
} else {
  $app = \Ascmvc\Mvc\App::getInstance();
  $serverParams = $app->getRequest()->getServerParams();
  if (isset($serverParams['HTTP_X_REAL_IP'])) {
    $remoteAddr = $serverParams['HTTP_X_REAL_IP'];
  } else {
    $remoteAddr = $serverParams['REMOTE_ADDR'];
  }
  $response = new Laminas\Diactoros\Response();
  $response = $response->withStatus(200);
```

(continues on next page)

| /hello | <pre>7 \$response = new \Laminas\Diactoros\Response();<br/>8 \$response = \$response-&gt;withStatus(200);<br/>9 \$response-&gt;getBody()-&gt;write('Hello Andrew!');<br/>10 return \$response;</pre>                                                                                                    | Remove |
|--------|----------------------------------------------------------------------------------------------------|--------|
| /nosql | <pre>7 \$response = new \Laminas\Diactoros\Response(); 8 \$response = \$response-&gt;withStatus(200); 9 10 \$client = new MongoDB\Client("mongodb://localhost:27017"); 11 \$collection = \$client-&gt;demo-&gt;beers; 12 13 //\$result = \$collection-&gt;insertOne( 14 // [ 15 // 'name' =&gt; 'Hinterland', 16 // 'brewery' =&gt; 'BrewDog' 17 // ] 18 //);</pre> | Add    |
| Deploy |                                                                                                    |        |

Fig. 13: Lambda functions deployed

```
(continued from previous page)
```

```
$response->getBody()->write(
   '' . strtoupper(
     'This is the NEW root lambda function!'
   ) . '<br />'
 );
 $response->getBody()->write(
   You have contacted us from IP address '
   . $remoteAddr
   . '!<br />'
 );
 $entityManager = $app->getServiceManager()['dem1'];
 $productsRepository = new \Application\Models\Repository\ProductsRepository(
           $entityManager,
           new \Doctrine\ORM\Mapping\ClassMetadata(
             \Application\Models\Entity\Products::class
           ١
       );
 try {
   $result = $productsRepository->find('5');
   if (!is_null($result)) {
     $results[] = $productsRepository->hydrateArray($result);
   } else {
     $results = [];
   }
 } catch (\Exception $e) {
   $results = [];
   $response->getBody()->write($e->getMessage());
 }
 $response->getBody()->write(
   '' . json_encode($results[0]) . ''
 );
 return $response;
}
```

Secondly, here is an example of how to return a simple Response object:

```
$response = new \Laminas\Diactoros\Response();
$response = $response->withStatus(200);
$response->getBody()->write(phpversion());
return $response;
```

Lastly, here is an example of how to access data in a MongoDB instance, and returning it in a Response object:

```
$response = new \Laminas\Diactoros\Response();
$response = $response->withStatus(200);
$client = new MongoDB\Client("mongodb://localhost:27017");
$collection = $client->demo->beers;
//$result = $collection->insertOne(
```

(continues on next page)

(continued from previous page)

```
11
   Γ
11
      'name' => 'Hinterland',
      'brewery' => 'BrewDog'
11
// ]
//);
//echo "Inserted with Object ID '{$result->getInsertedId()}'";
$result = $collection->find();
$bodyContent = '';
foreach ($result as $entry) {
  $bodyContent .= $entry['_id'] . ': ' . $entry['name'] . '<br />' . PHP_EOL;
}
$response->getBody()->write($bodyContent);
return $response;
```

The PHP Lambda Cloud makes it possible for the developer to build Web pages, API endpoints, or mixed mobile application back end logic in minutes!

For more information, please read our guide on how to deploy PHP Lambda functions to the LfPHP Cloud (https://linuxforphp.com/doc/guides/how-to-create-an-interactive-html-website-using-lfphp-lambda-cloud.pdf).

# 1.7 Domains

The **Domains** section gives you the option of adding domain names to your hosting account. If you do not already own the domain name that you wish to add to your account, you can buy the domain through our own registrar (it will require that you create an additional registrar account with us). If you do own the domain name, you can simply modify your DNS server and have it point to the IP address that the system will give you once you've added the name of the domain in this section.

**Note:** Once the domain resolves itself to your hosting server, the domain name will automatically be secured with a **Let's Encrypt** certificate (see *Security*). It is also possible to run your domain behind a reverse proxy service like Cloudflare.

# 1.8 Security

The Security section informs you if your domain names have been secured, or not, with a Let's Encrypt certificate.

If you have made sure that the domain name resolves itself correctly to your hosting server (see *Domains*), then the domain name should automatically be secured. If not, please contact our customer service.

# **1.9 Email Accounts**

The **Email Accounts** section gives you the option of adding email accounts to your hosting account. In order to add, delete, or modify your email accounts, you can click on the Email Us button. Once the email accounts are added to your hosting plan, they will be displayed in this section of the page, with links to the Webmail log in page, thus

| Domains    | Domain redirects to this account                                                      |                                             | Action |
|------------|---------------------------------------------------------------------------------------|---------------------------------------------|--------|
| test.com   | NO<br>The "A" DNS record of this domain is NOT<br>New domain? Please BUY THIS DOMAIN! | pointing to this IP address: 74.208.120.101 | Remove |
| New Domai  | n                                                                                     | Action                                      |        |
| test.com   |                                                                                       | Add                                         |        |
|            |                                                                                       |                                             |        |
| A Security |                                                                                       |                                             |        |
| Domains    | Secure                                                                                | ed with SSL                                 |        |
| test.com   |                                                                                       | )                                           |        |

Fig. 14: Adding a domain

| A Security |                  |  |
|------------|------------------|--|
| Domains    | Secured with SSL |  |
| test.com   | ⊗ NO             |  |
|            |                  |  |

#### Fig. 15: Security section

| Domains             |                                  |        |
|---------------------|----------------------------------|--------|
| Domains             | Domain redirects to this account | Action |
| aldamacsecurity.com | ⊘ YES                            | Remove |
| aldamacsecurity.ca  | <b>⊘ YES</b>                     | Remove |
| New Domain          | Action                           |        |
|                     | Add                              |        |
|                     |                                  |        |
| A Security          |                                  |        |
| Domains             | Secured with SSL                 |        |
| aldamacsecurity.com | ⊘ YES                            |        |
| aldamacsecurity.ca  | ⊘ yes                            |        |
|                     |                                  |        |

Fig. 16: Domains were secured

allowing you to read your email from anywhere in the World. It is also possible to set up a mail client, like Thunderbird or your mobile phone's mail application, in order to receive your email on a specified device.

The 'General Information' sub-section gives you information on how many email accounts are still available for your hosting plan, and offers you an easy way to modify your email accounts at any given time.

| Email Accounts                                          |                                          |                |  |
|---------------------------------------------------------|------------------------------------------|----------------|--|
| Domains                                                 | Email Accounts                           | Webmail Access |  |
| test.com                                                | admin                                    | →] Log in      |  |
| General Information                                     |                                          |                |  |
| Number of email accou                                   | ints left to add to this hosting plan: 2 |                |  |
| Request a modification to your email accounts: Email Us |                                          |                |  |
|                                                         |                                          |                |  |

Fig. 17: List of email accounts associated to the current hosting account

**Note:** Once you receive an email from our customer services, you will have all of the necessary instructions to get the email accounts up and running. For example, the included instructions will tell you how to make sure that the MX record for your email domain is set to the IP of our mail servers.

# 1.10 Access Tokens

The Access Tokens section lets you add security tokens in order to deploy apps to your hosting server directly from your computer's CLI, using the Linux for Composer tool. Simply add an IP address in order to deploy your application from that specific IP address.

| <b>o<sup>¢</sup></b> Access Tokens |                                                                  |        |
|------------------------------------|------------------------------------------------------------------|--------|
| Authorized IP Address              | Token                                                            | Action |
| 10.9.8.7                           | 58048955189fd214b61e4381a7189d870d35ad9ebc3cc8b350d380c1ffb35c32 | Delete |
| New IP Address                     | Action                                                           |        |
| 10.9.8.7                           | Add                                                              |        |
| <u></u>                            |                                                                  |        |

Fig. 18: Adding an access token

For more information, please read our guide on how to deploy Docker apps to the LfPHP Cloud using Linux for Composer (https://linuxforphp.com/doc/guides/how-to-use-linux-for-composer-to-deploy-to-the-cloud.pdf).

### 1.11 AWS S3 Bucket Sync

The AWS S3 Bucket Sync section lets you set up a folder that will sync itself with an AWS S3 bucket.

| 🚱 AWS S3 Bucket Synd  | C             |                    |              |               |           |
|-----------------------|---------------|--------------------|--------------|---------------|-----------|
| Bucket Name           | Access Ke     | ey ID Secret Acces | s Key Folder | Bidirectional | Action    |
| No AWS S3 Buckets fou | Ind           |                    |              |               |           |
| Bucket Name           | Access Key ID | Secret Access Key  | Folder       | Bidirection   | al Action |
|                       |               |                    | /srv/tempo/  |               | Add       |
|                       |               |                    |              |               |           |

Fig. 19: The AWS S3 Bucket Sync section

In order to add a new synced folder to your hosting account, add the name of your S3 bucket, the Access Key ID, the secret access key, the destination folder on your hosting account (the FileBrowser's root folder is /srv/tempo/), and check or uncheck the bidirectional feature.

| 🛇 AWS S3 Bucket Sy  | nc                |                   |                    |               |           |
|---------------------|-------------------|-------------------|--------------------|---------------|-----------|
| Bucket Name         | Access Key        | ID Secret Acc     | ess Key Folder     | Bidirectional | Action    |
| No AWS S3 Buckets f | ound              |                   |                    |               |           |
| Bucket Name         | Access Key ID     | Secret Access Key | Folder             | Bidirection   | al Action |
| lfphptest           | .52AQOXTL44XLGM5V | MD9y44TXO86q/     | qeM/ /srv/tempo/pu |               | Add       |

Fig. 20: Adding an AWS S3 Bucket

To learn how to set up an S3 bucket, and configure the IAM access key, please see the AWS Documentation for S3 Buckets, and the AWS Documentation for IAM.

The destination folder is where you will store the synced folder. The synced folder is where you will find the files that will be downloaded from the S3 bucket. When accessing files through the *FileBrowser*, the root folder is /srv/tempo/, which is the default destination folder to store the synced folder. The destination folder can be changed according to your needs.

The bidirectional feature allows you to turn on (default) or off file mirroring. If turned on, this feature will allow you to easily back up all of your files to your S3 bucket.

**Note:** Please note that the bidirectional feature NEVER deletes files in the S3 bucket. A manual intervention inside your S3 bucket will be necessary in order to delete unwanted files.

Once you click on the Add button, the newly added folder will appear within a few seconds.

By default, the LfPHP Cloud will sync the contents of the new folder with your AWS S3 bucket every hour. The new cron job can be found in the crons.hourly file, which is located in the crons folder. Please see the *FileBrowser* section.

| AWS S3 Bucket Sync - Folder Location: '/srv/tempo/public/lfphptest' |                      |                   |                    |               |        |
|---------------------------------------------------------------------|----------------------|-------------------|--------------------|---------------|--------|
| Bucket Name                                                         | Access Key ID        | Secret Access Key | Folder             | Bidirectional | Action |
| lfphptest                                                           | AKIA52AQOXTL44XLGM5W | Hidden            | /srv/tempo/public/ | Yes           | Remove |

#### Fig. 21: The newly added AWS S3 Bucket Sync folder

| ¢      |               |         | Admin Log out         |
|--------|---------------|---------|-----------------------|
| Home   | / crons       |         | ۹ 🚠                   |
| 1. Add | files 🕂 New   |         | No pagination         |
|        | Name $\psi$   | Size    | Time                  |
|        |               | Folder  |                       |
|        | crons.daily   | 0 Bytes | 20/06/08 02:33:37 ••• |
|        | crons.hourly  | 0 Bytes | 20/06/08 05:39:46 ••• |
|        | crons.minute  | 0 Bytes | 20/06/08 02:33:57 ••• |
|        | crons.monthly | 0 Bytes | 20/06/08 02:33:27 ••• |
|        | crons.weekly  | 0 Bytes | 20/06/08 02:33:33 ••• |

Selected: 0 of 5

Fig. 22: The Crons folder

The new cron can be modified to better suit your needs by cutting and pasting the /srv/awss3synccron command to another cron file, thus allowing you to change how frequently the folder will be synced with your AWS S3 bucket.

|          | crons.hourly         |        |  |  |  |  |
|----------|----------------------|--------|--|--|--|--|
|          | 1 /srv/awss3synccron |        |  |  |  |  |
|          |                      | e<br>s |  |  |  |  |
| e<br>nly |                      | 8      |  |  |  |  |
| У        |                      | e      |  |  |  |  |
|          | Save Close           |        |  |  |  |  |

Fig. 23: The AWS S3 Bucket Sync cron job

# 1.12 Continuous Delivery (CI/CD)

The **Continuous Delivery** section lets you add security tokens in order to deploy apps from **GitHub**, **GitLab**, or **Bitbucket**, using webhooks and the Linux for Composer Helper Library.

Simply click on the Enabled radio button for the service for which you want to set up a deployment webhook. From there, you can create the webhook in the code repository's settings in order to start deploying your app automatically to your hosting account.

To disable the access, click on the Disabled radio button. If you re-enable the access, you will get a new token, and you will have to update the secret key of your repository's webhook.

| Continuous Delivery (CI/CD) |                       |  |
|-----------------------------|-----------------------|--|
| GitHub                      | ○ Enabled 		 Disabled |  |
| 🔶 GitLab                    | ○ Enabled 		 Disabled |  |
| <b>o</b> Bitbucket          | ○ Enabled 	 Disabled  |  |
|                             |                       |  |

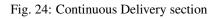

**Note:** Only Push events on the Master (or Main) branch will be deployed, and those requests will receive a 201 Created response on successful deployment. All other events and branches will be ignored, and those requests will receive a 204 No content response.

Once the webhook is set up correctly, webhook requests from the repository will be processed, and the LfPHP Cloud deployment manager will look for a linuxforcomposer.json file at the root of your repository's Master (or Main) branch in order to begin deployment of your application. To find a few linuxforcomposer.json file templates that can help you get started, please visit our repository at https://github.com/linuxforphp/lfphp-cloud-templates.

For more information on **Linux for Composer**, please read our guide on how to deploy Docker apps to the LfPHP Cloud using **Linux for Composer** (https://linuxforphp.com/doc/guides/ how-to-use-linux-for-composer-to-deploy-to-the-cloud.pdf).

#### 1.12.1 GitHub

To set up a webhook for a repository hosted on **GitHub**, start by enabling the endpoint in your **LfPHP Cloud** hosting account:

In your **GitHub** repository's settings, add a webhook by pasting in the endpoint URL, the secret token key, and clicking the Save button. All of the other default settings should not be modified.

#### 1.12.2 GitLab

To set up a webhook for a repository hosted on **GitLab**, start by enabling the endpoint in your **LfPHP Cloud** hosting account:

In your **GitLab** repository's settings, add a webhook by pasting in the endpoint URL, the secret token key, and clicking the Save button. All of the other default settings should not be modified.

#### 1.12.3 Bitbucket

To set up a webhook for a repository hosted on **Bitbucket**, start by enabling the endpoint in your **LfPHP Cloud** hosting account:

In your **Bitbucket** repository's settings, add a webhook by pasting in the endpoint URL, and clicking the Save button. All of the other default settings should not be modified.

| Continuous Delivery (Cl/   | CD)                                         |
|----------------------------|---------------------------------------------|
| GitHub                     | ● Enabled ○ Disabled                        |
| URL:                       |                                             |
| https://linuxforphp.com/a  | api/v1/github/bobexamplecom1                |
| Content type:              |                                             |
| application/x-www-form-    | urlencoded                                  |
| Secret:                    |                                             |
| 2bf343efb2bf95198bb186     | if8cc593be8c659502d0ae440fa436d149672f6dc55 |
| SSL:                       |                                             |
| Enabled                    |                                             |
| Event:                     |                                             |
| Push                       |                                             |
| Branch:                    |                                             |
| Master or Main             |                                             |
| Deployment file (documenta | ation and templates):                       |
| /linuxforcomposer.json     |                                             |
|                            |                                             |
| ₩ GitLab                   | O Enabled O Disabled                        |
| •                          |                                             |
|                            | ○ Enabled ⊙ Disabled                        |
| Bitbucket                  |                                             |
|                            |                                             |
|                            |                                             |

Fig. 25: Enabling the GitHub endpoint

| Options             | Webhooks / Add webhook                                                                                                    |  |
|---------------------|----------------------------------------------------------------------------------------------------|--|
| Manage access       | We'll send a Post request to the URL below with details of any subscribed events. You can also specify which data format you'd like to receive |  |
| Security & analysis | (JSON, x-www-form-unlencoded, etc). More information can be found in our developer documentation.                                              |  |
| Branches            | Payload URL *                                                                                                    |  |
| Webhooks            | https://linuxforphp.com/api/v1/github/bobexample1                                                                                              |  |
| Notifications       | Content type                                                                                                    |  |
| Notifications       | application/x-www-form-urlencoded 🗢                                                                                                    |  |
| Integrations        | Secret                                                                                                    |  |
| Deploy keys         | fb2bf95198bb186f8cc593be8c659502d0ae440fa436d149672f6dc55                                                                                      |  |
| Actions             | SSL verification                                                                                                    |  |
| Secrets             | By default, we verify SSL certificates when delivering payloads.                                                                               |  |
| Pages               | Enable SSL verification O Disable (not recommended)                                                                                            |  |
|                     | Which events would you like to trigger this webhook?                                                                                           |  |
|                     | O Just the push event.                                                                                                    |  |
|                     | O Send me everything.                                                                                                    |  |
|                     | O Let me select individual events.                                                                                                    |  |

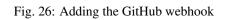

| Continuous Delivery (CI/C   | D)                                  |                      |  |
|-----------------------------|-------------------------------------|----------------------|--|
| GitHub                      | C Enabled O Disabled                |                      |  |
| 🖊 GitLab                    |                                     | ● Enabled ○ Disabled |  |
| URL:                        |                                     |                      |  |
| https://linuxforphp.com/a   | bi/v1/gitlab/bobexamplecom1         |                      |  |
| Secret:                     |                                     |                      |  |
| 0efbacb295630df8f53c560     | 3813d1aedbddf7f7fc07e18350c86482b02 | b883c                |  |
| SSL:                        |                                     |                      |  |
| Enabled                     |                                     |                      |  |
| Event:                      |                                     |                      |  |
| Push                        |                                     |                      |  |
| Branch:                     |                                     |                      |  |
| Master or Main              |                                     |                      |  |
| Deployment file (documentar | tion and templates):                |                      |  |
| /linuxforcomposer.json      |                                     |                      |  |
| o Bitbucket                 | C Enabled O Disabled                |                      |  |
| -                           |                                     |                      |  |

Fig. 27: Enabling the GitLab endpoint

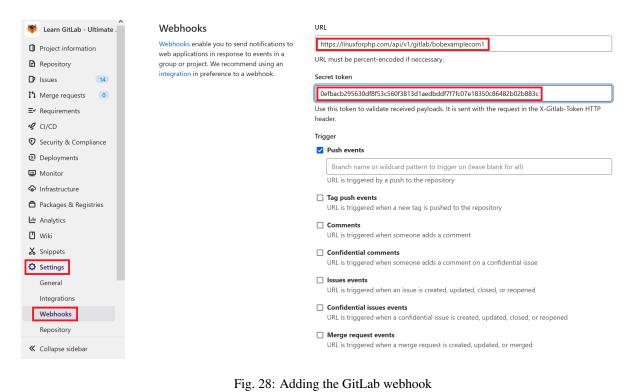

| r Continuous Delivery (Cl/CD) |                                           |
|-------------------------------|-------------------------------------------|
| GitHub                        | ○ Enabled 		 Disabled                     |
|                               |                                           |
| 🔶 GitLab                      | ○ Enabled                                 |
|                               |                                           |
| 🧕 Bitbucket                   | Enabled O Disabled                        |
| URL:                          |                                           |
| https://linuxforphp.com/api   | /v1/bitbucket/bobexamplecom1              |
| Secret:                       |                                           |
| 03e3b19d804cb76868421aa       | 9170d4281f25ea25220eee275ee68fd621768339a |
| SSL:                          |                                           |
| Enabled                       |                                           |
| Event:                        |                                           |
| Push                          |                                           |
| Branch:                       |                                           |
| Master or Main                |                                           |
| Deployment file (documentati  | on and templates):                        |
| /linuxforcomposer.json        |                                           |
|                               |                                           |

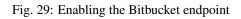

| test                  | Add new webho              | ok                                   |                         |  |
|-----------------------|----------------------------|--------------------------------------|-------------------------|--|
| 😉 Back                | To learn more about how w  | ebhooks work, check out the docu     | nentation.              |  |
| GENERAL               | Title *                    |                                      |                         |  |
| Repository details    | LfPHP Deployment Webho     | ok                                   |                         |  |
| User and group access | URL*                       |                                      |                         |  |
| Arrestown             | https://linuxforphp.com/ap | vi/v1/bitbucket/bobexamplecom1       |                         |  |
| Access keys           | Status                     |                                      |                         |  |
| Username aliases      | Active                     | or requests                          |                         |  |
| WORKFLOW              | SSL/TLS                    |                                      |                         |  |
| Branch permissions    |                            | icates may not be secure. Learn more |                         |  |
| Branching model       | Triggers                   |                                      |                         |  |
| Merge strategies      | Repository                 | Issue                                | Pull request            |  |
| Webhooks              | Push                       | Created                              | Created                 |  |
| Links                 | Fork                       | Updated                              | Updated                 |  |
| LINKS                 | Updated                    | Comment created                      | Approved                |  |
| PULL REQUESTS         | Commit comment creat       | ted                                  | Approval removed        |  |
| Default reviewers     | Build status created       |                                      | Changes Request created |  |
| Detault reviewers     | Build status updated       |                                      | Changes Request removed |  |
| Default description   |                            |                                      | Merged                  |  |
| Excluded files        |                            |                                      | Declined                |  |
|                       |                            |                                      |                         |  |

Fig. 30: Adding the Bitbucket webhook

## 1.13 Backups

The **Backups** section makes it possible to generate and download a ZIP file containing all of the files of the *One-Click Apps*.

| () Backups                                                             |   |
|------------------------------------------------------------------------|---|
| Username: root - Password: fff88eed87080                               |   |
| To create a backup of your databases, please use phpMyAdmin!           |   |
| backup/backup_files_current.zip Create new b                           |   |
| Success! A new backup was generated and is now available for download. | x |
|                                                                        |   |

Fig. 31: A backup was successfully generated

**Note:** Backups of your databases must be done through the phpMyAdmin interface. The databases are NOT included in these backups!

# 1.14 Logs

The Logs section gives you access to the log files of the One-Click Apps.

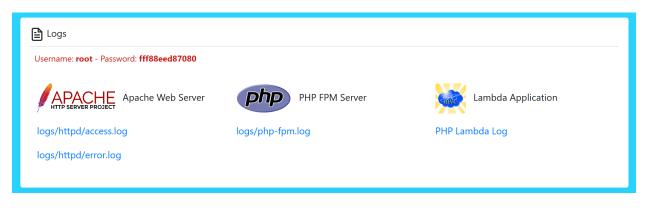

Fig. 32: Access the log files

## 1.15 Statistics

The Statistics section will allow you to access the Webalizer records of the One-Click Apps.

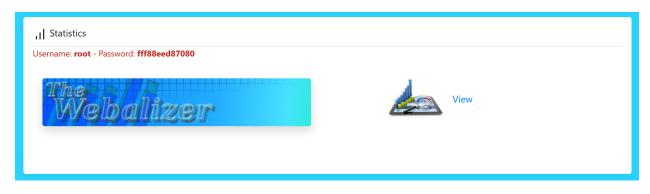

Fig. 33: Access Webalizer records

# 1.16 SSH Access

The **SSH** Access section gives you the information that you need in order to access your hosting plan from the command line. In order to gain access and obtain an SSH private key, please click on the Email Us button. Once you receive an email from our customer services, you will have all of the necessary instructions to access your hosting plan remotely through your computer's CLI.

| >_ SSH Access                                                                                                 |
|----------------------------------------------------------------------------------------------------|
| SSH Server: youraccount.linuxforphp.com<br>SSH User: root<br>SSH Key: <b>Request access</b><br>SSH Port: 2022 |
| Request an SSH access to your account: Email Us                                                               |
|                                                                                                    |

Fig. 34: SSH configuration details

# CHAPTER 2

Indices and tables

- genindex
- search

# Index

# A

Access Tokens,16 AWS S3 Bucket Sync,17

# В

Backups,24 Bitbucket Webhook,20

# С

Continuous Delivery,19 Crons,4

# D

Dashboard,3 Domains,14

# Ε

Email Accounts, 14

# F

File browser,4

# G

Getting started,3 GitHub Webhook,20 GitLab Webhook,20

# L

Lambda Cloud,9 Logs,24

# 0

One-click apps,6

# S

Security, 14 Server configuration, 6 SSH Access, 25 SSL Certificates, 14 Statistics, 24 Status, 4